# **SEMICON/FPD CHINA 2025 货运车辆轮候证及车证注意事项**

各参展商、搭建商:

布、撤展期间,新国际博览中心对货运车辆将实施轮候管理。具体流程如下:

#### **一、网上办理货运车辆《轮候证》,费用网上支付,自行打印(参见后附货运车辆轮候证网上办理流程)**

网上货车车证管理系统适用于所有至新国际博览中心的所有展会货运车辆。系统登陆渠道包括:上海新国际博览中 心微信公众号(微信号:SNIEC\_SH),所有进场货运车辆应当按各展会指定的入场批次,提前进入系统登记车辆及办 证人员信息,之后由办证人员自行打印《轮候证》放置在车辆前挡风玻璃上(彩色、黑白均可使用)。未办理《轮候证 》将无法进入展馆指定停车场。

每辆货车需缴纳办证费用,费用通过网上缴纳,现场不设缴纳窗口。

**二、凭《轮候证》、展会凭证(光地展位凭主场搭建商上海新美阁展览有限公司发放的"施工证办理凭证(押金单** )"、标准展位凭"展商胸卡")和办理车辆的二维码进入指定停车场制证中心办理《卸货区车证》(磁卡)

进卸货区车证:50元/1.5个小时

押金:300元(如无超时凭卡至制证中心可退)

请提前一天至上海新国际博览中心微信公众号(微信号:SNIEC\_SH)进行办理并获取**办理车辆的二维码**,**现场需 前往制证中心凭借二维码办理卸货区车证后**,货运车辆方可进入卸货区卸货,**没有二维码将无法办理卸货区车证**。具体 有关办理流程参考下方。现场需现金缴纳300元押金及50元服务费,进出卸货区时刷卡计费,如无超时凭卡至制证中心 退还押金。

**三、务必注意!!!**

**为提高撤展效率和保障展品安全,撤馆期间将优先展品撤出。具体执行如下:2025年3月28日16:30之前的 撤展轮候证仅对12米以下(不含12米)的展品车辆开放。请参展商配合操作,并通知各自的搭建商做好相应撤馆 安排, 谢谢配合。** 

**请按轮候证指定时间进入新博中心内部停车场**,其他时间将不允许进入新国际博览中心的周边区域(指"杨高中路 -罗山路 - 龙阳路 -浦建路 - 杨高南路"围合区域), 区域内道路也不能泊车等候, 否则将按交规违章处理。 **请提前获取办理车辆的二维码,没有二维码的车辆将无法办理卸货区车证。**

**★进馆轮候证网上开通办理时间:3月20日上午10:00**

**★撤馆轮候证网上开通办理时间:3月27日上午10:00**

## **货运车辆轮候证网上办理流程示意图**

- 1. 打开微信关注"上海新国际博览中心"公众号。
- 5. 填写车辆信息。请注意 2. 选择"货车登记"-"登记办证 3. 初次办证的用户,需要先 4. 注册成功后,点击"申 注册账号。 申请轮候证直至支付成  $^{\rm{m}}$ . 请轮候证",就可以开 功过程中务必不要中途 始申请轮候证了。如有 退出办证页面和微信, 邀请码,请选择"邀请 否则会导致邀请码失效 码办证"。 。一个邀请码对应一部 货车牌号。 SNIEC 20185412031350 SNIEC SNIEC 申请轮候证 ø des ches  $n = n$  $TMR$ write 邀请码办证 **v NISTARALM**  $\times 20$ 手机号:输入手机号 姓名:输入姓名 车牌号: jPA123654 登记办证 车辆类型: 清年 2018年展会日程 保安查询 行驶证所有人:冯七 2018年展会日程。具体展期以【上海新国际 没有账号,立即注册 】官方网站为准。 后台管理  $\begin{array}{ccc} \stackrel{\bullet}{\text{[m]}} & = & \text{R} \oplus & \text{ } & = \text{R} \oplus \end{array}$ 三货车登记 9. 支付成功后,保存停车 6. 填写司机信息。 7. 填写展会信息,选择车辆 8. 确认信息填写无误后, 入场的日期和时间段。 即可前往微信支付。 证的正面和反图片。 SNIEC 馆号:W1--W5 6月7日 <sub>◎年轻</sub> P3 SNIEC SNIEC 9:30-11:30#入房馆  $0 - 0 - 0$  $\overline{\phantom{a}}$ 2018第六星中国医院功能流程优化与空间设计创新高峰论坛 人场中清 可机信息  $\sqrt{3}$ 人格图画 mines **Boxs TERRI**  $\bullet$  $\overline{4}$  $\sim$ 2018SIAL中食展 布展停车证 **REGAR Moun CHINA** 入场中 **WITHER** 果馆: E1-E3 展会名称: 2018SIAL中食果 入场日期: 2018-05-14 沪A930301 入场时间: 9:30-16:30 物流展 姓名:冯七 车辆信息 SRA/JERUSAN, PRIVINS<br>18-PAR-200-WBS-FRANCADE, ROUNDLINNA.<br>JEC HANGE-HANTER, PRINTERMANA.  $3668$ 车牌号: PA123654 联系电话: 15921406022 司机信息 入场日期: 05月13日 05月14日 05月15日 保存停车证正面 05月18日 订单信息 入场时间: 9:30-16:30 制证报务器 ¥20 SNIEC 展馆信息: E1-E3 支付方式 **O** 微信支付 193029 订单接交后,请  $rac{1}{100}$  $\xrightarrow{\text{max}} \mathbb{R} \mathbb{R} \mathbb{R}$

10.在个人中心可以查看已申请的车证并打印车证(A4大小)放置在车辆前挡风玻璃显著位置。

### **卸货区车辆二维码网上办理流程示意图**

#### 请提前获取办理车辆的二维码,没有二维码的车辆将无法办理卸货区车证。

- 1. 打开微信关注"上海新国际博览中心"公众号。
- 2. 选择"货车登记"-"卸货区 车证"。
- 3. 请填写准确手机号,获 取验证码登陆。需勾选 "已阅读并同意《个人 信息保护政策》"。
- 4. 登陆后,需仔细阅读 "重要通知"后,点 击"已知晓"按钮进 行申请表填写。
- 5. 请务必准确填写每一 项信息,例如:手机 号、展台号、车牌号 。便于抵达制证中心 现场后,可顺利办理 卸货车证。

添加卸货车证信息

请选择展会 请选择申请日期

9. 点击首页右下角的" 个人中心",可以查 询所有车证申请表。

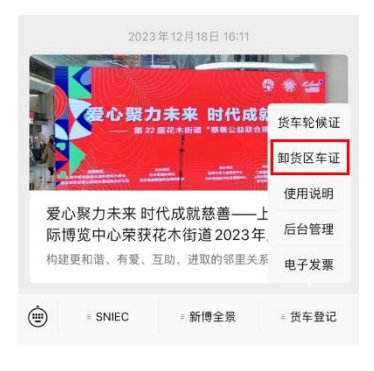

6. 根据实际情况进行选择及 填写该页信息。"车辆物 资从何地来"有3个选 项,选择后,填写"来处 地址"。完成后,点击" 确认申请"。

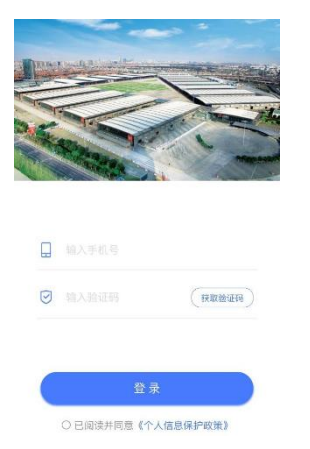

7. 申请成功页面,可点击 "查看卸货车证",或 者点击"继续填写新的 申请表",填写其它车 辆的信息,进行申请。

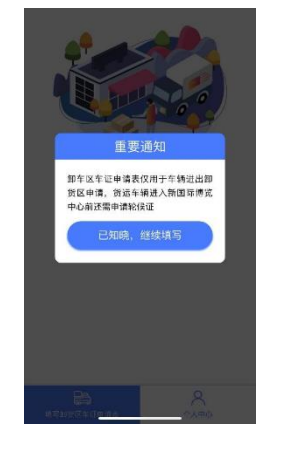

8. 点击"查看卸货车证 ",获取二维码,可 截图保存,便于现场 办证。请仔细阅读页 面中的红字。

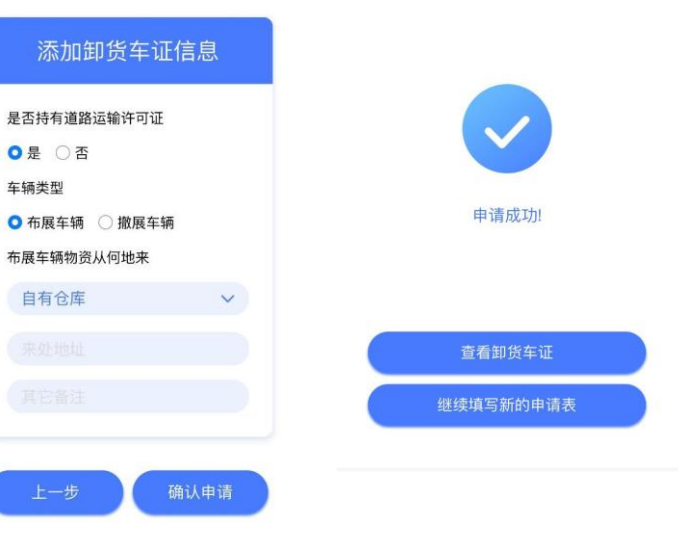

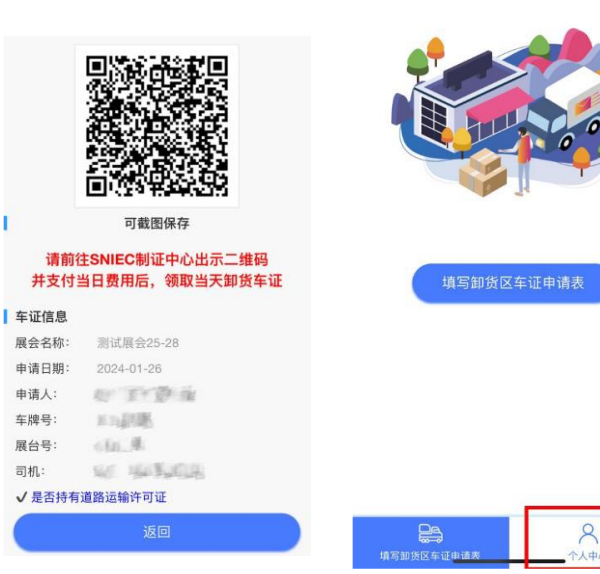

10. 点击"查看二维码",获取所有办理车辆的二维码。